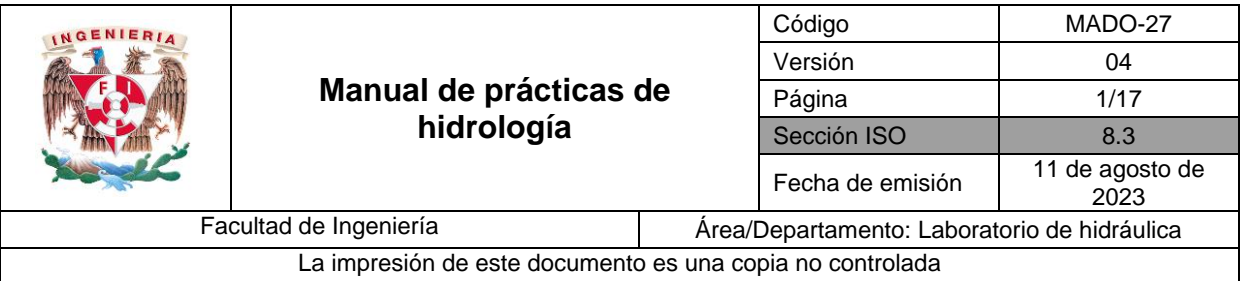

# **RELACIÓN LLUVIA-ESCURRIMIENTO**

# **Manual del programa**

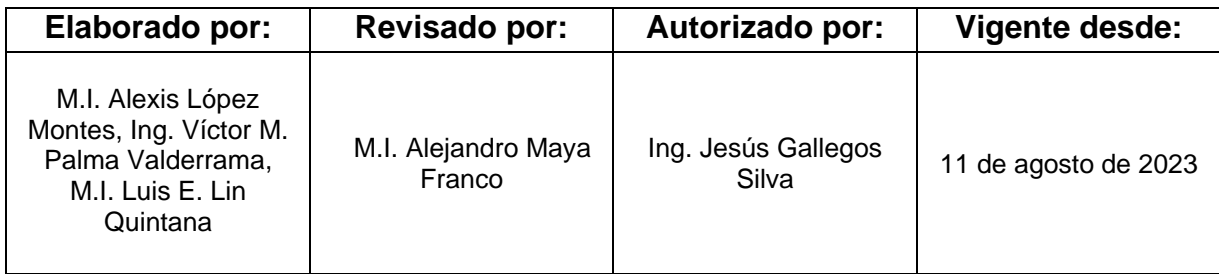

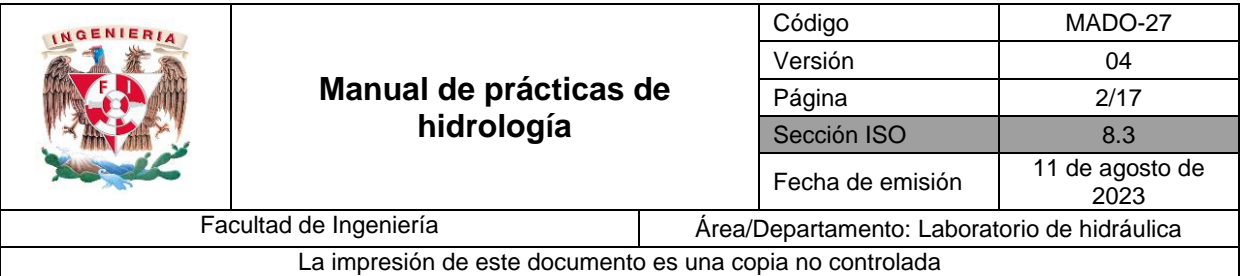

# **1. Obtención del hidrograma de salida, de la mesa hidrológica, mediante el programa HEC-HMS.**

- 1. Descarga el programa HEC-HMS, en la siguiente liga o en tu buscador, como se indica a continuación:
	- a) <http://www.hec.usace.army.mil/software/hec-hms/downloads.aspx>
	- b) En tu buscador de internet, colocar: **HEC-HMS - [Hydrologic Engineering Center](http://www.hec.usace.army.mil/software/hec-hms/)**
- 2. Obtener el hidrograma teórico de salida en la cuenca, para la tormenta generada en la mesa hidrológica con el programa HEC – HMS. Para ello siga el siguiente procedimiento.

La metodología propuesta para modelación hidrológica con ayuda de HEC-HMS, se compone de las siguientes etapas:

- Configuración del Proyecto
- Modelo de Cuenca
- Series de tiempo
- Pares de datos
- Modelo Meteorológico
- Especificaciones de Control
- Resultados

La interfaz del programa tiene un entorno de ventanas y está compuesta por los elementos que se presentan en la figura 1.

**Nota:** GUARDAR CAMBIOS, CADA VEZ QUE SE TERMINE UNA ETAPA.

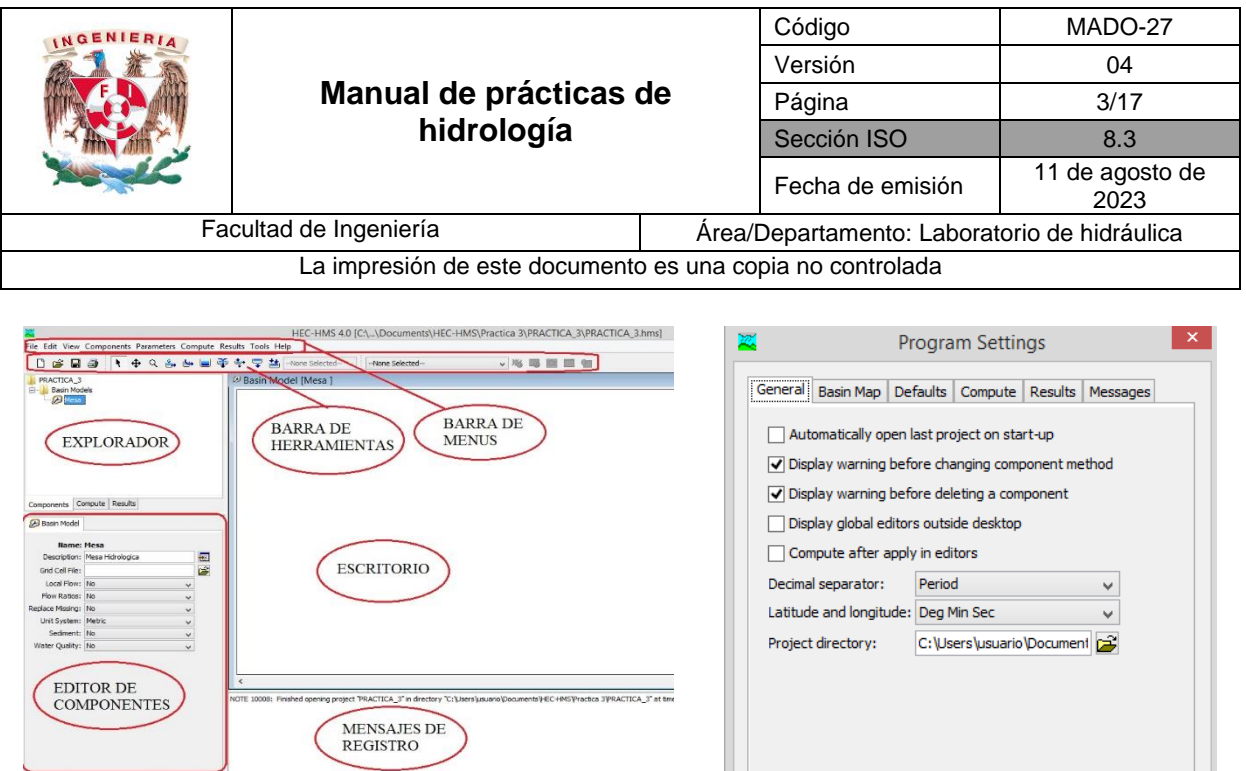

**Figura 1. Interfaz del programa HEC-HMS**

**Figura 1.2.a** *Program Settings: General*

 $OK$ 

Cancel

A continuación se presenta el procedimiento para la obtención del hidrograma se salida de la cuenca.

# **CONFIGURACIÓN DEL PROYECTO**

Abrir el programa HEC-HMS, y desde el menú Tools acceder a la opción Program Settings y ajustar lo siguiente:

- En la pestaña General, mediante la opción *Project Directory*, se recomienda asignar el directorio de proyecto donde se guardaran los cambios (figura 1.2.a).
- En la pestaña Defaults, se debe asignar, Unit System: Metric, Element sorting: Hydrologic, Subbasin canopy: None, *Subbasin surface: None, Subbasin loss: SCS Curve Number, Subbasin transfom: User-Specified Unit Hydrograph, Subbasin baseflow: None, Reach routing: None, Reach loss/gain: None, Subbasin precipitation: Gage Weights, Subbasin evapotraspiration: None y Subbasin Snowmelt: None* (figura 1.2.b).
- En la pestaña *Results*, se ajusta el número de decimales. En la opción *Number of decimal digits to show in results*, en las diferentes opciones se ajusta a 5 dígitos como se muestra en la figura 1.2.c.
- En las pestañas faltantes, el alumno puede explorar los diferentes ajustes por default del proyecto.

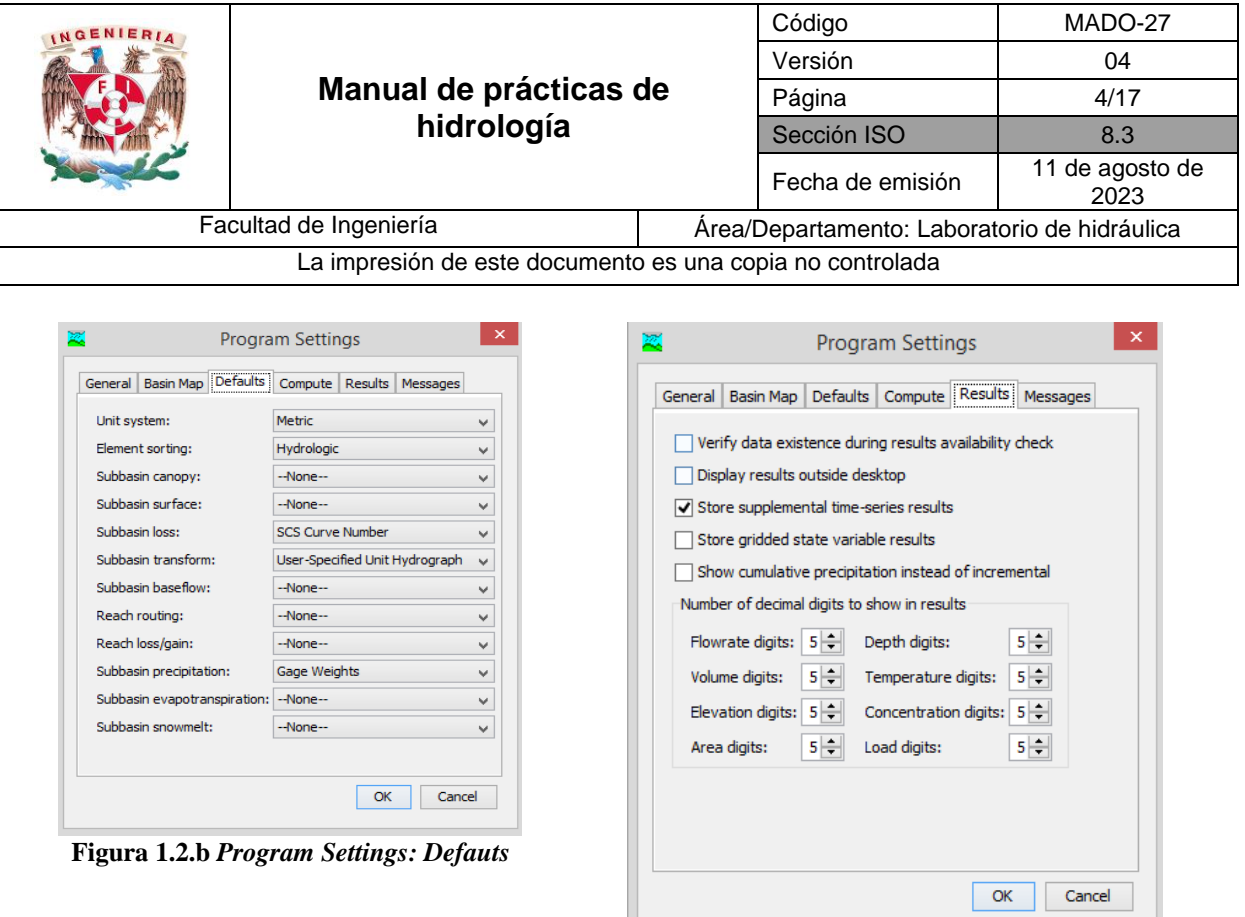

**Figura 1.2.c** *Program Settings: Results*

Finalmente, en la configuración del proyecto se crea un nuevo proyecto. Desde el menú *File* o en la barra de herramientas, se selecciona la opción *New*, se asigna el nombre del proyecto y se puede agregar un breve comentario. En la opción *Location* se asigna la misma ruta que en el punto anterior (Figura 1.3.a)

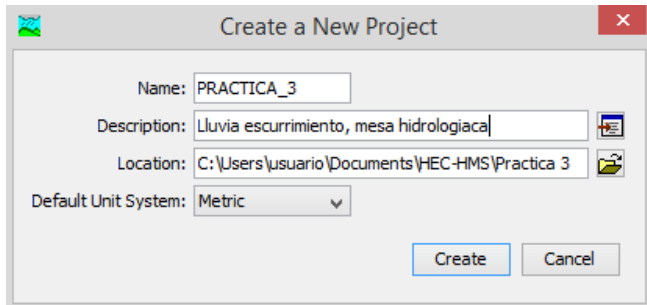

**Figura 1.3.a. Creación del proyecto**

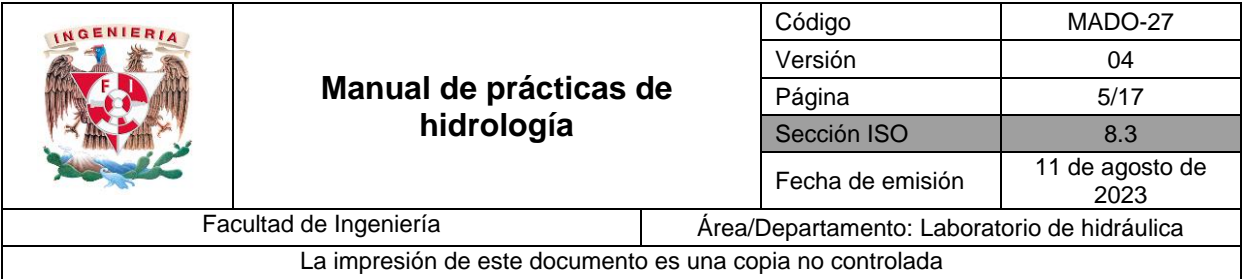

#### **MODELO DE CUENCA**

Para generar el modelo de cuenca, se sugieren los siguientes pasos: definir el modelo de cuenca, los elementos de la cuenca y las propiedades de los elementos.

#### Modelo de cuenca

Para la creación del Modelo de cuenca ir a la barra de menú, seleccionar *Components,* y a continuación seleccionar la opción *Basin Model Manager.* Con el botón New se crea un nuevo modelo de cuenca, se asigna un nombre y se tiene la opción de agregar una breve descripción. En la figura 2.1.a se muestra el procedimiento.

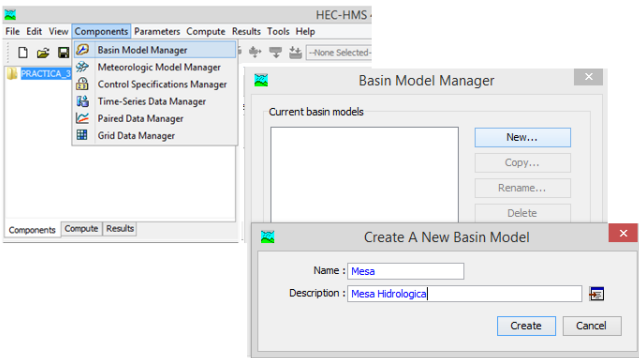

**Figura 2.1.a Creación del modelo de cuenca**

#### Los Elementos de la cuenca

En el explorador aparecerá una carpeta con el nombre *Basin model*, abrir ésta carpeta y seleccionar el modelo de cuenca. Al seleccionar el modelo de cuenca se activará el escritorio. Los elementos de cuenca para este caso se componen de una subcuenca y un elemento de salida (figura 2.2.a).

Crear elemento Subcuenca, para ello ir a la barra de herramientas y dar clic en el botón *Subbasin Creation Tool* y el cursor cambiará a una cruz, una vez que el cursor ha cambiado se da clic sobre el escritorio de la ventana, y se crea la subcuenca. Con la tecla ESC se desactiva esta opción y aparece nuevamente el cursor.

Crear elemento Salida. En la barra de herramientas se da clic en botón *Sink Creation Tool* y el cursor cambiara a una cruz. Una vez que el cursor ha cambiado se da clic sobre el escritorio, donde se plantea estará el elemento salida. Con la tecla ESC se deselecciona esta opción.

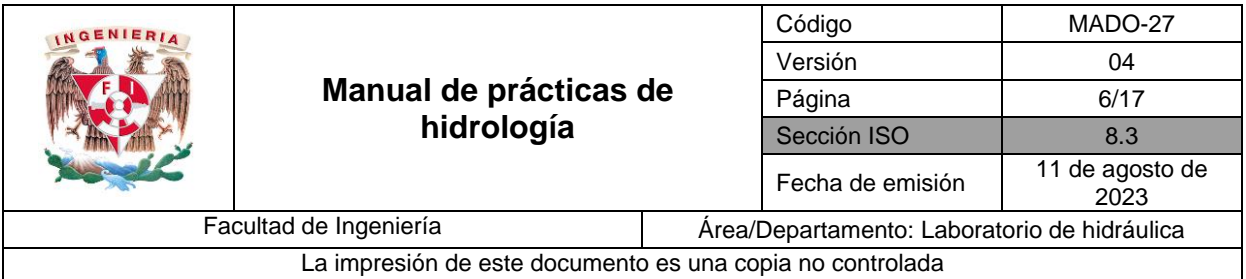

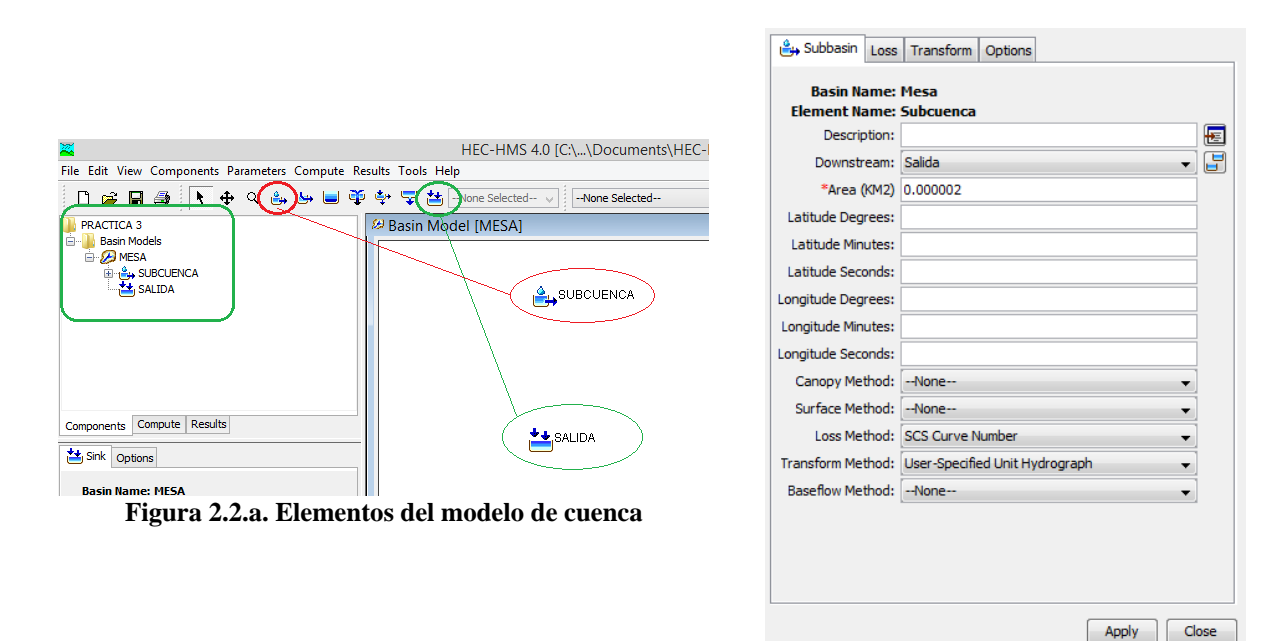

**Figura 2.3.a Propiedades de los elementos**

#### Propiedades de los elementos.

Para nuestro caso sólo se asignan propiedades al elemento subcuenca. Dando doble clic sobre el elemento subcuenca, el cual está sobre el escritorio de trabajo, se desplegará la ventana *Hydrologic Element*, la cual tiene las pestañas; *Subbasin, Loss, Transform y options* (figura 2.3.a). Las asignaciones son las siguientes:

En la pestaña *Subbasin*, en la opción *Downstream* seleccionar la opción "SALIDA", asignar el área en km<sup>2</sup> (0.000002), verificar que el método de pérdida corresponda al *SCS Curve Number* y el de transformación al *User-Specified Unit Hydrograph*. Dar clic en el botón *Apply.*

En la pestaña *Loss*, en *Initial Abstraction* (MM) asignar el valor de 0.0; en la opción *Curve Number* asignar el valor N del método de pérdidas del SCS (se recomienda de 88). Dar clic en el botón *Apply.*

En la pestaña *Transform,* en la opción *Unit Hydrograph*, se asignará el hidrograma unitario, el cual será creado más adelante.

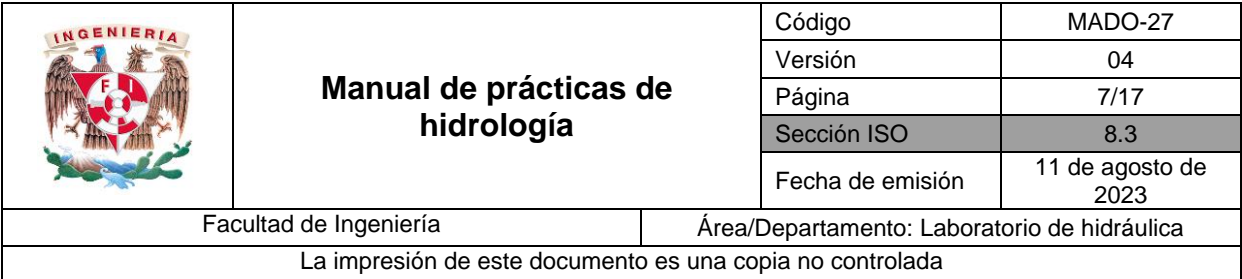

### **SERIES DE TIEMPO**

Las series de tiempo son empleadas para introducir valores temporales de algunas variables hidrológicas, en nuestro caso la precipitación.

Serie de tiempo.

Desde el menú *Components,* se selecciona la opción *Time-serie Data Manager*. En la opción desplegable *Data Type*, seleccionar *Precipitation Gages*. Con el botón *New* se agrega la serie de tiempo, se asigna un nombre y se tiene la opción de agregar una breve descripción (figura 3.1.a). Este procedimiento se repetirá cinco veces que corresponde al número de estaciones pluviométricas.

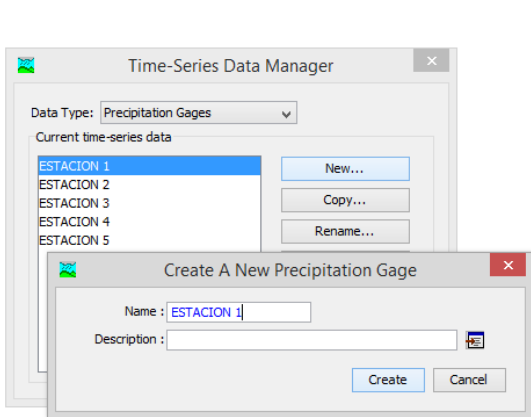

**Figura 3.1.a Creación de la serie de tiempo**

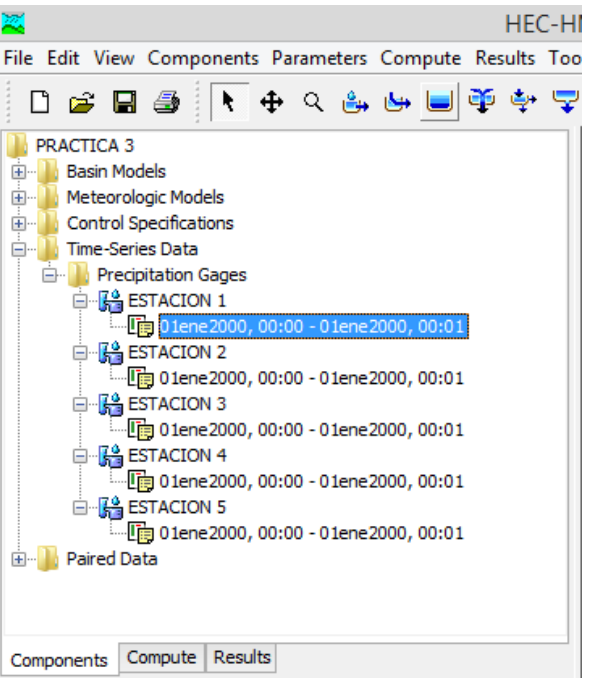

**Figura 3.1.b Explorador de la serie de tiempo**

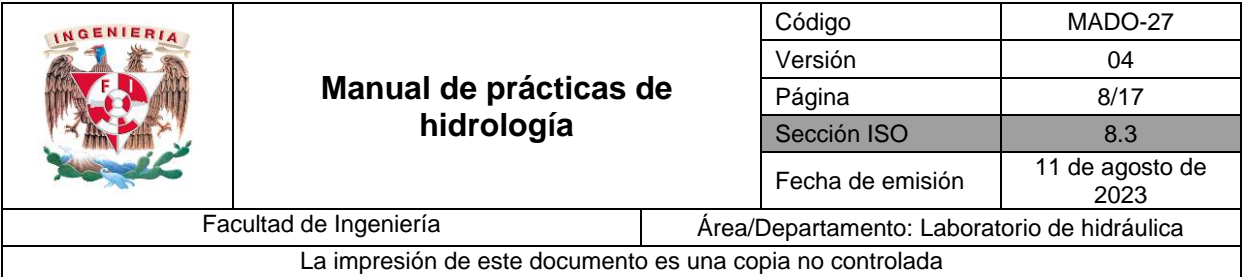

Una vez creada la serie de tiempo se debe hacer lo siguiente:

Desde el explorador desplegar la carpeta Time serie data (figura 3.1.b), y en el icono marcado dar clic. Una vez hecho lo anterior, en el editor de componentes aparecerán las pestañas: Time-Series Gages, Time Window, Table y Graph.

*Time-Series Gages.* En esta pestaña se designa; unidades, forma de introducción de datos e intervalo de tiempo del hietograma. Se asigna en la opción: *Data Source*, Manual Entry; *Units*, Incremental Millimeters y *Time Interval*, 1 Minute. Ver figura 3.1.c.

*Time Window*. En esta pestaña se agrega información referente a la fecha y duración de la tormenta. Se asigna en las opciones: *Start Date* la fecha de inicio, *Start Time* la hora de inicio, *End Date* la fecha de término *y End Time* la hora de término. En general se recomienda usar como fecha inicial y final 01ene2000, para hora de inicio 00:00 y 00:01 para la hora de termino (por practicidad se considera 1 min de tormenta). Ver figura 3.1.d.

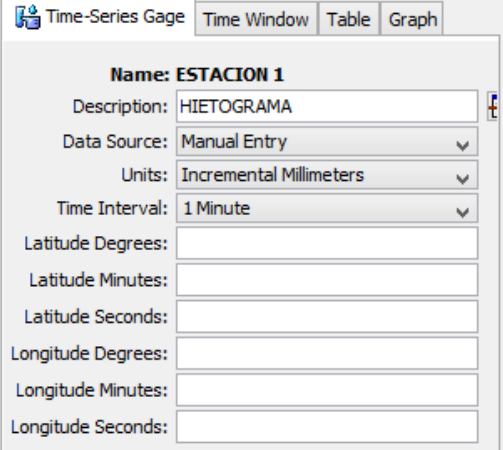

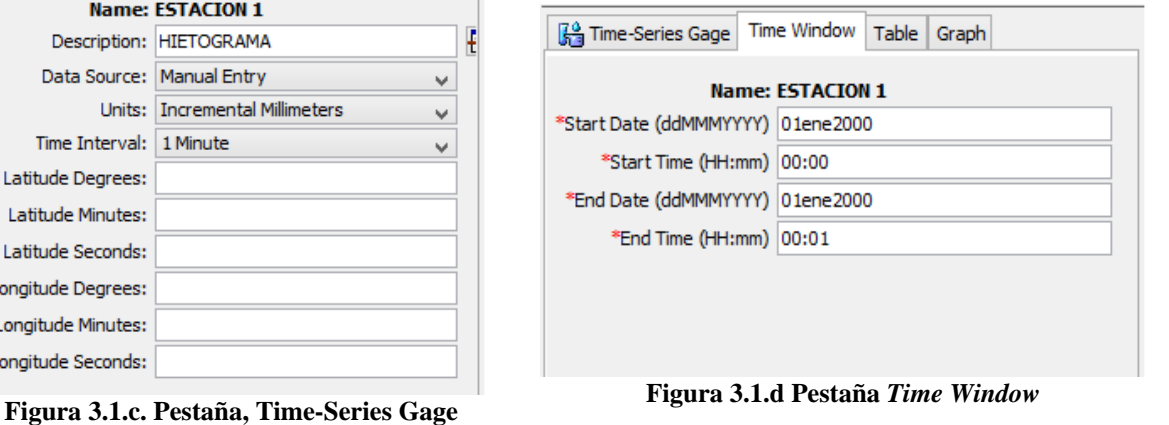

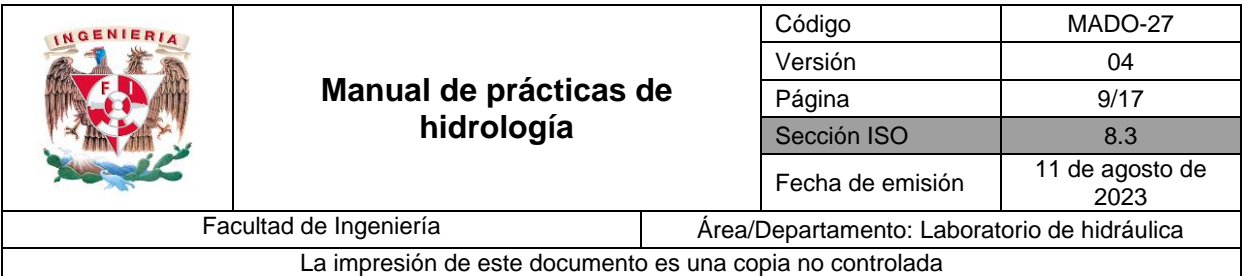

*Table*. En esta pestaña se introduce el valor registrado de la precipitación medida en la estación, en mm, registradas en la Tabla 2 de la actividad. (figura 3.1.e).

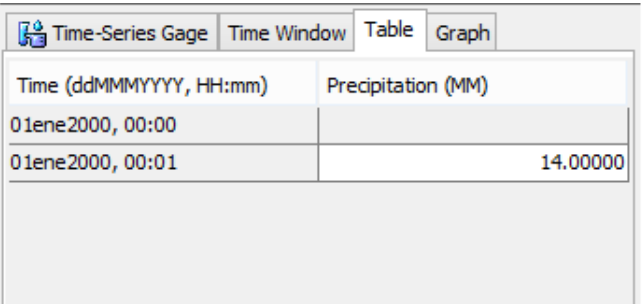

**Figura 3.1.e Pestaña** *Table*

Repetir el procedimiento anterior para todas las estaciones.

*Graph*. En esta pestaña solo se muestra el gráfico del hietograma.

# **PARES DE DATOS**

Mediante los pares de datos se define el hidrograma unitario calibrado para el desarrollo de la práctica.

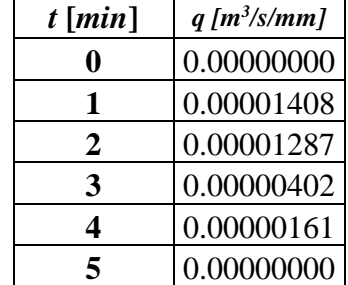

#### **Tabla 3.Hidrograma unitario (medido)**

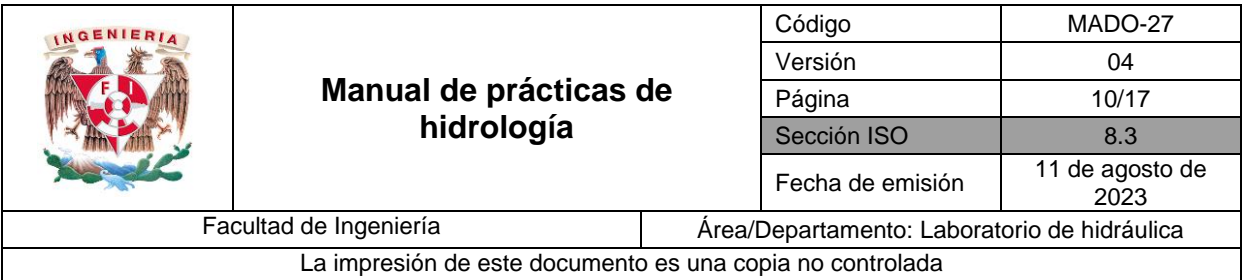

### Pares de Datos.

Desde el menú *Components,* se selecciona la opción *Paired Data Manager*. En la opción desplegable *Data Type,* seleccionar *Unit Hydrograph Curves*. Con el botón *New* se agrega la serie de pares de datos, se asigna un nombre y se tiene la opción de agregar una breve descripción (figura 4.1.a).

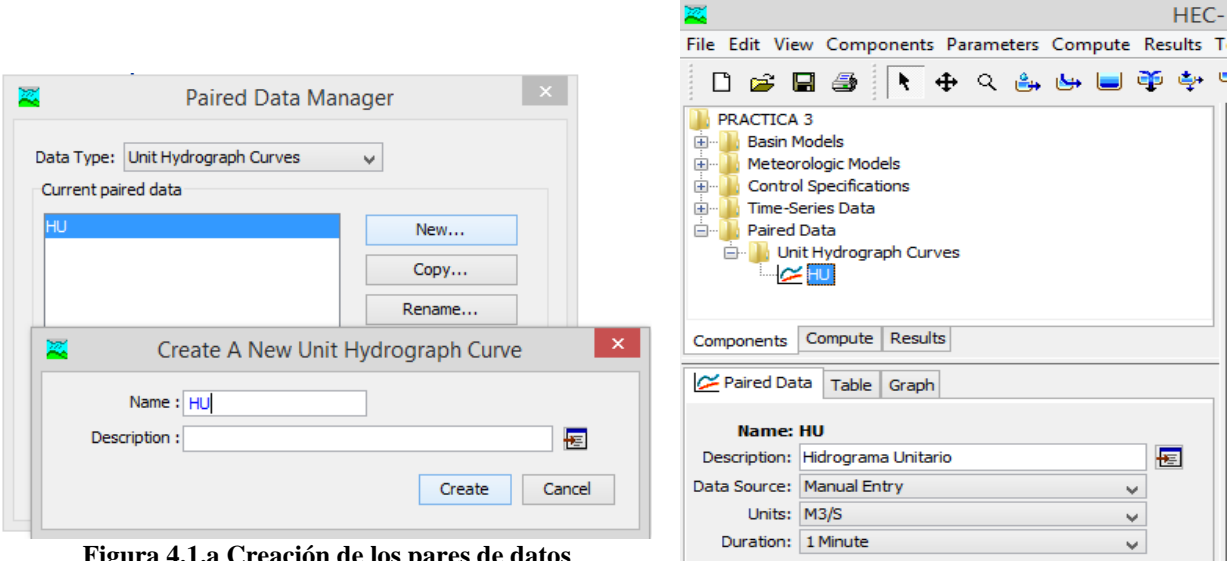

**Figura 4.1.a Creación de los pares de datos**

**Figura 4.1.b. Explorador pares de datos y ventana del editor** *Paired Data*

Una vez creada la serie de pares de datos se debe hacer lo siguiente: Desde el explorador desplegar la carpeta *Paired Data* (figura 4.1.b), y en el icono marcado dar clic. Una vez hecho lo anterior, en el editor de componentes aparecerán las pestañas: *Paired Data, Table y Graph.*

*Paired Data.* En esta pestaña se designan: unidades, forma de introducir datos e intervalo de tiempo del hidrograma unitario. Se asigna en la opciones: *Data Source*: Manual Entry, *Units*: M3/S (metros cúbicos por segundo) y *Duration:* 1 Minute (figura 4.1.b).

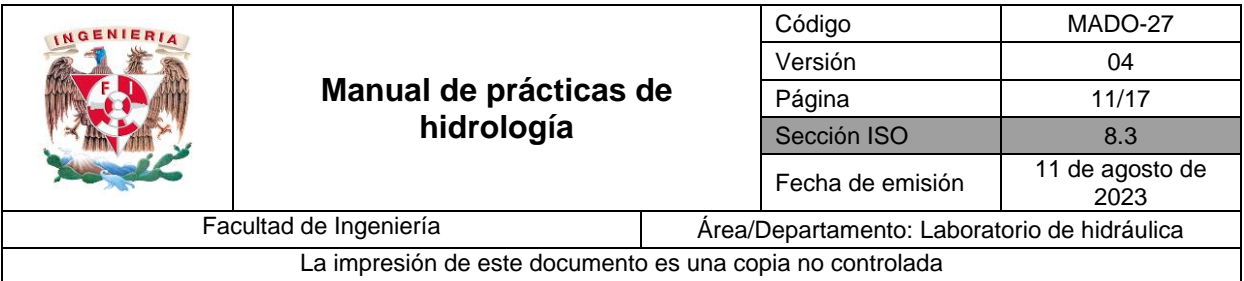

*Table.* En esta pestaña se introducen los pares de datos del hidrograma unitario medido proporcionado para la práctica (Tabla 3). Ver figura 4.1.c

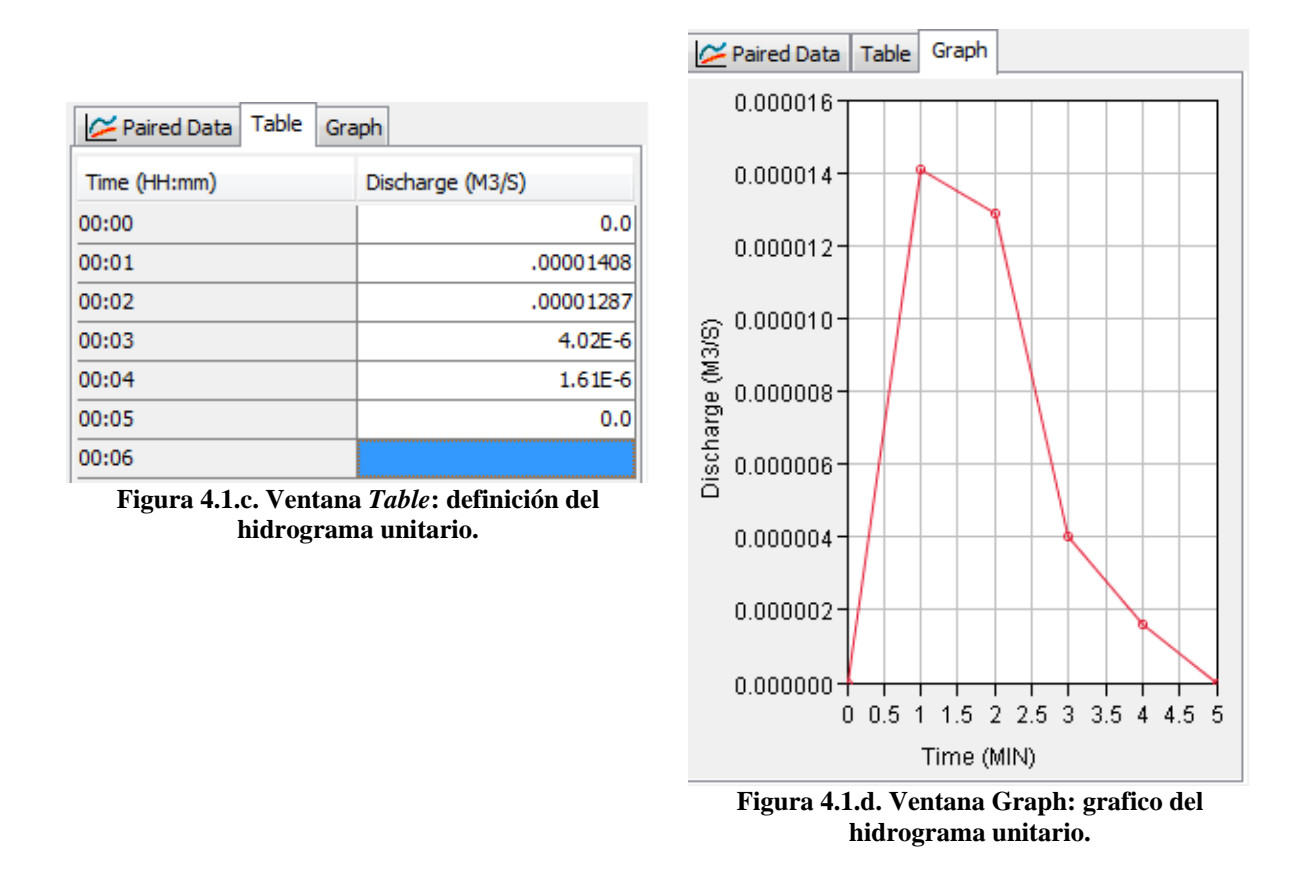

*Graph.* En esta pestaña sólo se muestra el gráfico del hidrograma unitario (figura 4.1.d).

**Nota:** Una vez hecho lo anterior es necesario regresar a "Propiedades de los elementos" de este manual. En editor de componentes de la subcuenca en la opción Transform, es necesario asignar el hidrograma unitario antes definido

# **MODELO METEOROLÓGICO**

Para agregar el modelo meteorológico es necesario lo siguiente: Crear un modelo meteorológico, establecer la subcuenca empleada en el modelo y asignar las estaciones pluviométricas. En seguida se describe el procedimiento.

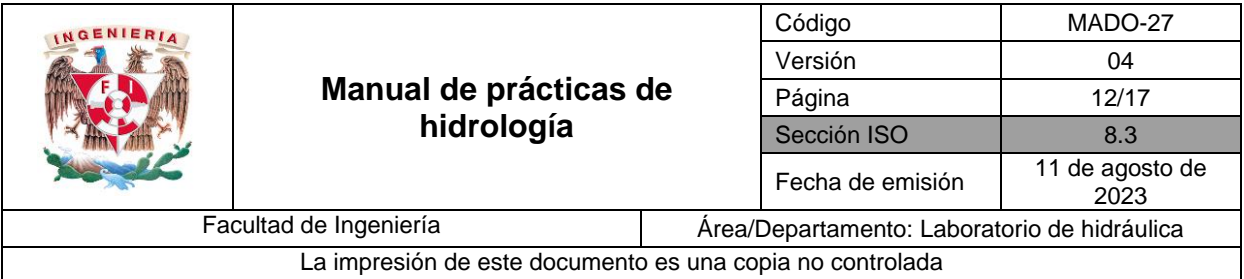

# Modelo Meteorológico.

Desde el menú *Components,* se selecciona la opción *Meteorologic Model Manager*. Con el botón *New* se crea un nuevo modelo meteorológico, se asigna un nombre y se tiene la opción de agregar una breve descripción (figura 5.1.a).

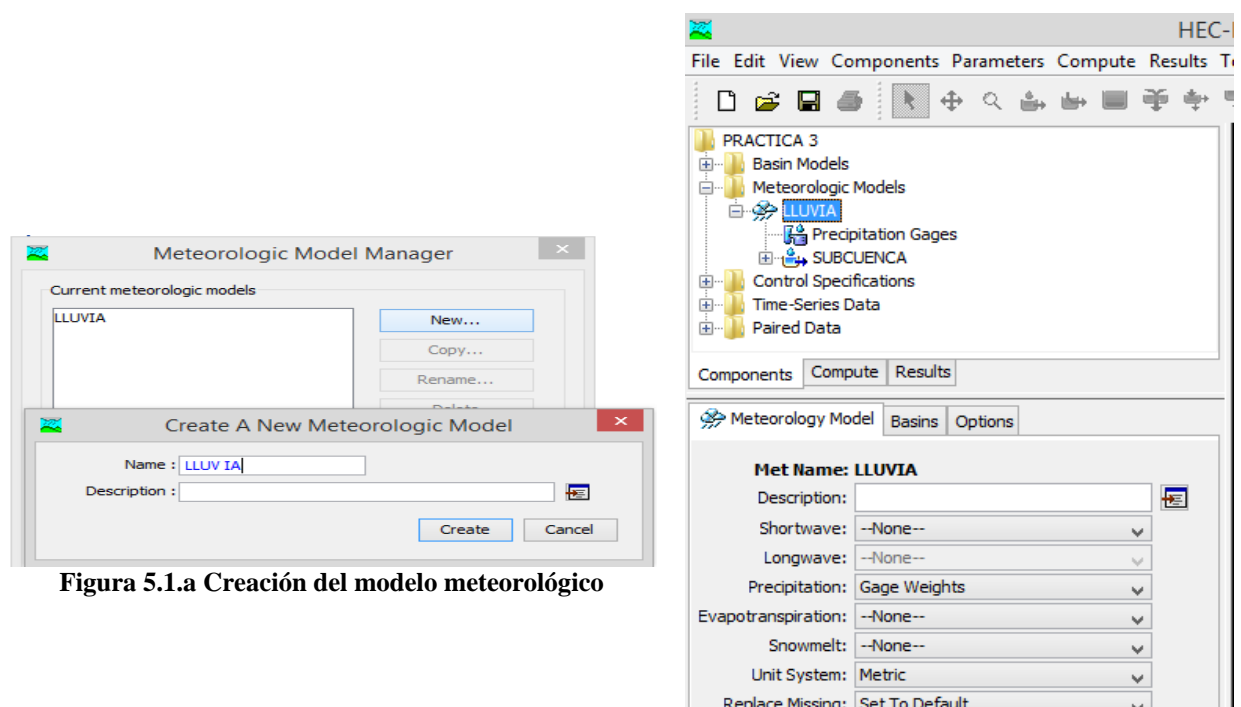

**Figura 5.1.b Explorador del** *Meteorology Model*

П

Desde el explorador desplegar la carpeta *Meteorologic Model* (figura 5.1.b), y en el icono marcado dar clic. Una vez hecho lo anterior, en el editor de componentes aparecerán las pestañas: *Meteorology Model, Basins y Options.*

En la pestaña *Meteorology Model*, en las diferentes opciones seleccionar lo siguiente: *Short Wave*: *None, Precipitation:* Gages Weights*, Evapotranspiration:*  None*, Snowmelt: None, Unit System:* Metric *y Replace Missing*: Set To Default (figura 5.1.b).

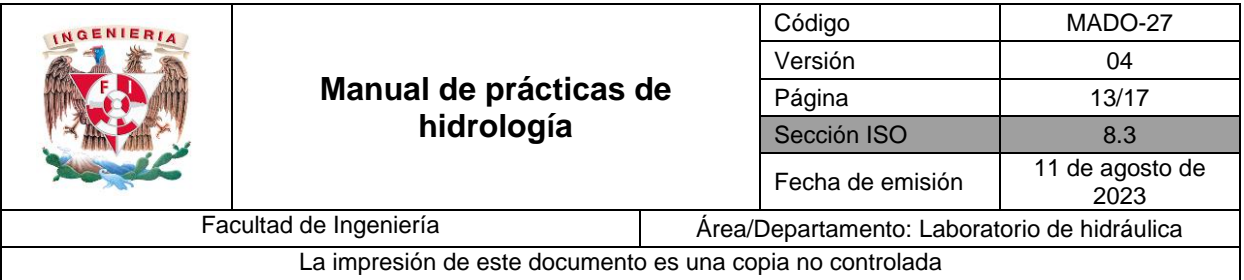

En la pestaña *Basins*, en la opción *Basin Model* sólo aparecerá el modelo de subcuenca definido en el punto "Elementos de la cuenca". En la opción *Include Subbasins* seleccionar la opción *Yes* (figura 5.1.c).

En la pestaña *Options* no se hace ningún cambio.

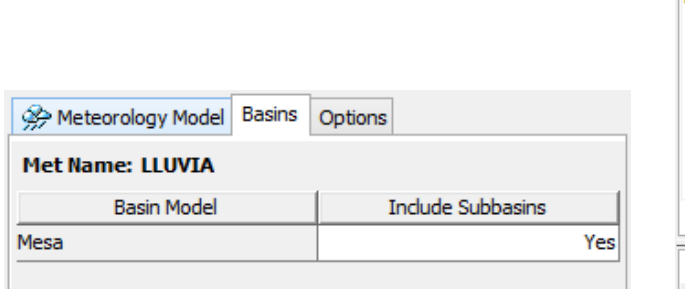

**Figura 5.1.c. Explorador del** *Meterology Model* **y ventana** *Basins*

Н

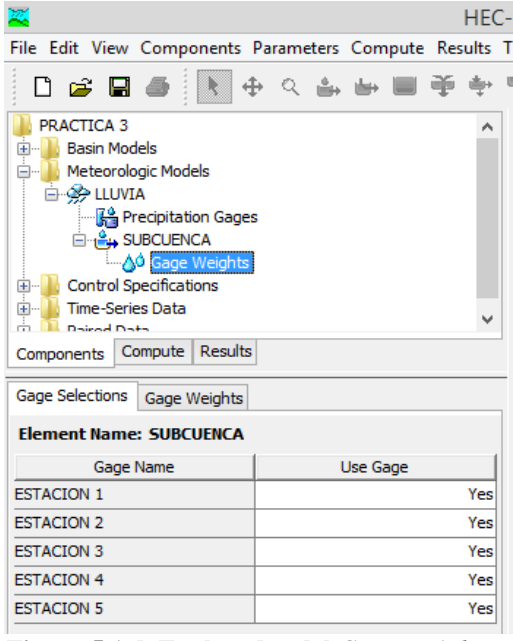

**Figura 5.1.d. Explorador del** *Gage Weights* **y ventana** *Gage Selections*

# Asignación de estaciones pluviométricas.

Desde el explorador desplegar la carpeta *Meteorologic Models*, como se muestra en la figura 5.1.d, y en el icono marcado dar clic. Una vez hecho lo anterior, en el editor de componentes aparecerán las pestañas: *Gage Selections y Gage Weights.*

En la pestaña *Gage Selections*, en la columna *Gage Name* aparecerán las cinco estaciones definidas anteriormente. En la columna *Use Gage* seleccionar la opción *Yes* para las cinco estaciones pluviométricas (figura 5.1.d).

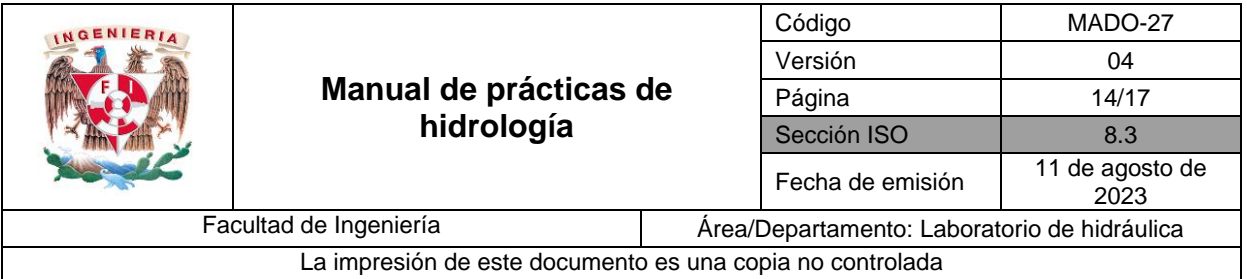

En la pestaña *Gage Weights*, en la columna *Gage Name* aparecerán las cinco estaciones definidas anteriormente. En la columna *Depth Weight* se asigna la porción o peso de los polígonos de Thiessen, ver Tabla 4. (figura 5.1.e).

En la columna *Time Weight* para las diferentes estaciones pluviométricas se asigna el valor de 1 (figura 5.1.e).

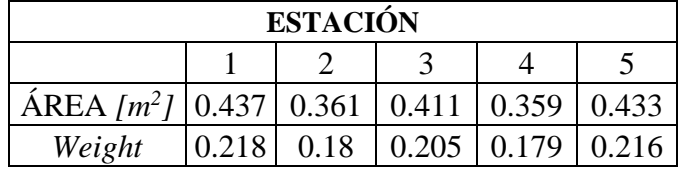

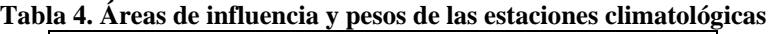

| Gage Weights<br>Gage Selections |              |                    |
|---------------------------------|--------------|--------------------|
| <b>Element Name: SUBCUENCA</b>  |              |                    |
| Gage Name                       | Depth Weight | <b>Time Weight</b> |
| <b>ESTACION 1</b>               | 0.218        |                    |
| <b>ESTACION 2</b>               | 0.180        |                    |
| <b>ESTACION 3</b>               | 0.205        |                    |
| <b>ESTACION 4</b>               | 0.179        |                    |
| <b>ESTACION 5</b>               | 0.216        |                    |

**Figura 5.1.e. Ventana de** *Gage Weights*

#### **ESPECIFICACIONES DE CONTROL**

En general las especificaciones de control están relacionadas con los tiempos e intervalos de cálculo. Para definir las especificaciones de control se proponen los siguientes pasos:

En el menú *Components* se selecciona la opción *Control Specifications Manager*. Con el botón *New* se crea un nuevo control, se asigna un nombre y se tiene la opción de agregar una breve descripción (figura 6.1.a).

Desde el explorador se despliega la carpeta Control *Specifications*, y se da clic sobre el icono marcado en la figura 6.2.a. Una vez hecho lo anterior en el editor de componentes se desplegará la ventana *Control Specifications.*

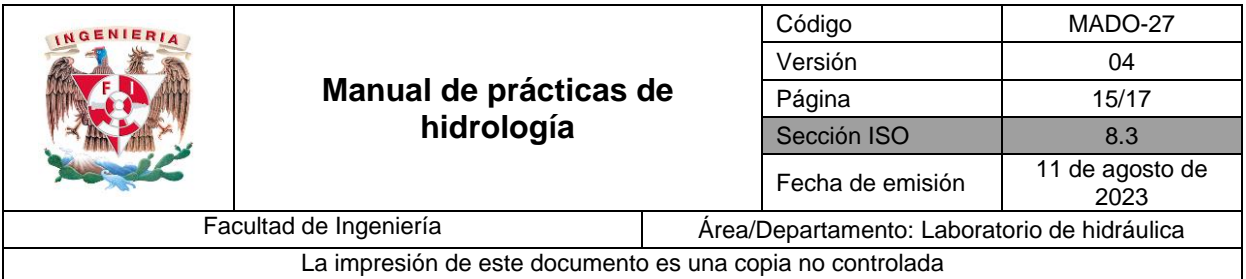

En el editor de componentes se debe ajustar lo siguiente: *Start Date* la fecha de inicio, *Start Time* la hora de inicio, *End Date* la fecha de término, *End Time* la hora de término e *Interval Time* el intervalo de cálculo. En general se recomienda usar como fecha inicial y final 01ene2000, 00:00 como hora de inicio, 00:08 para la hora de término y un intervalo de cálculo de 1 minuto (figura 6.2.a).

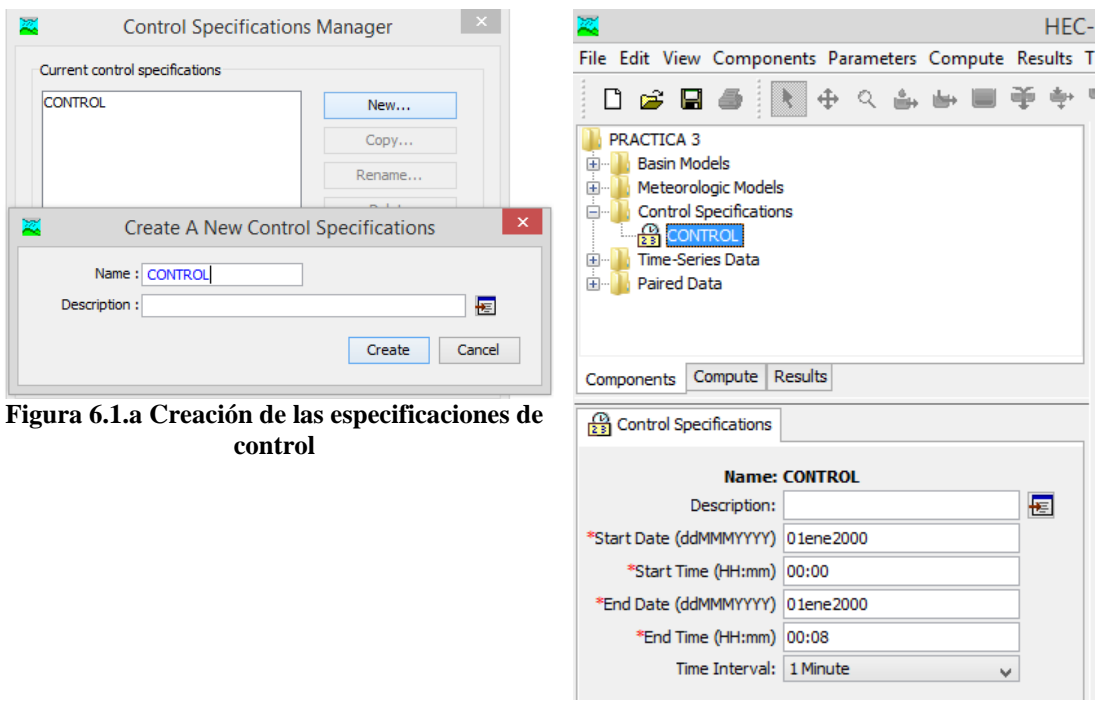

**Figura 6.2.a Especificaciones de control**

# **RESULTADOS**

Para obtener los resultados es necesario crear una corrida de Simulación, ejecutar la simulación y manipular los resultados. En seguida se describen los pasos a seguir:

# Corrida de simulación.

Desde el menú *Compute* seleccionar la opción *Simulation Run* (figura 7.1.a). Una vez hecho lo anterior aparecerán cuatro ventanas de dialogo. En la primera agregar el nombre de la corrida (o dejar el que está por default), y en las siguientes ventanas sólo se verifican los distintos modelos a simular (cuenca, meteorológico y control). Se da clic en el botón *Next*, hasta llegar al botón *Finish* (figura 7.1.b).

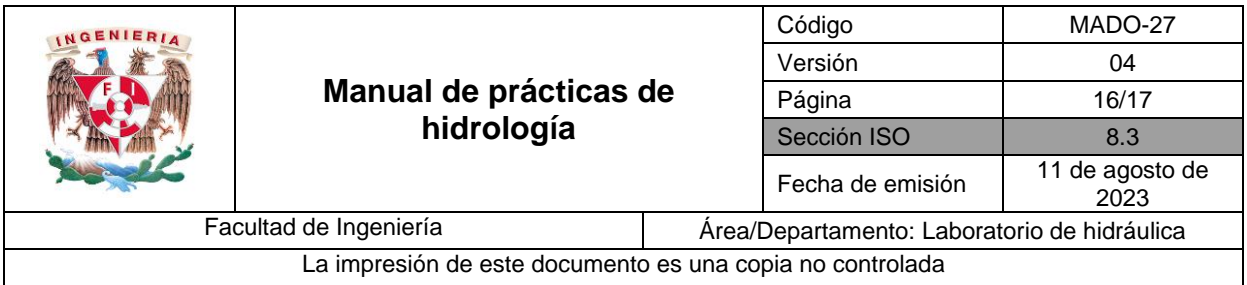

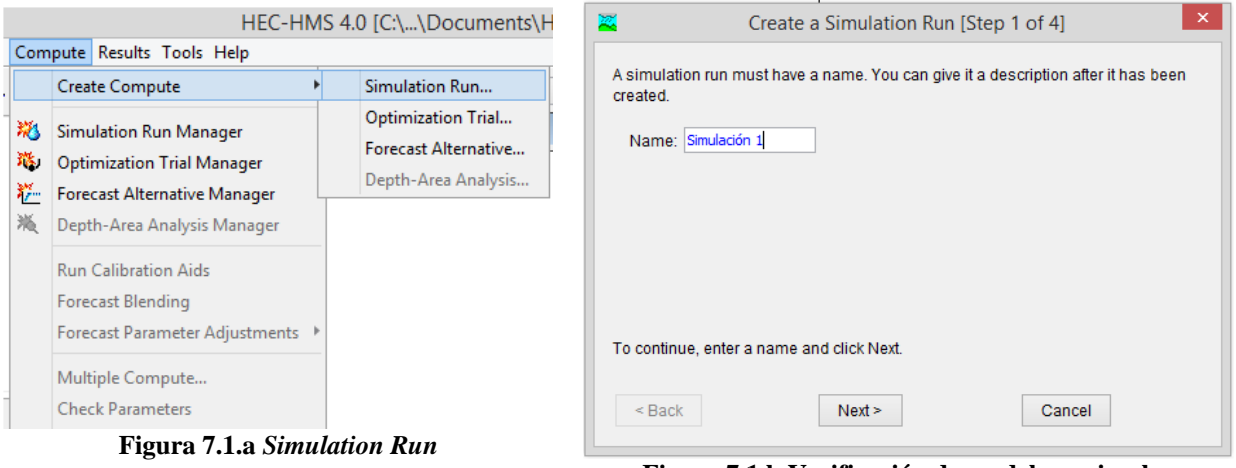

**Figura 7.1.b Verificación de modelos a simular**

# Ejecución de la simulación.

Desde el menú *Compute* seleccionando la opción *Compute Run* [nombre], o también, desde la barra de herramientas con la opción *Compute Current Run* y verificando que aparezca la corrida simulación como se muestra en la figura 7.2.a. Cuando se ejecuta la simulación, en la ventana de mensajes de registro, aparecerán mensajes que pueden ser errores advertencias y/o notas, los cuales se recomienda revisar.

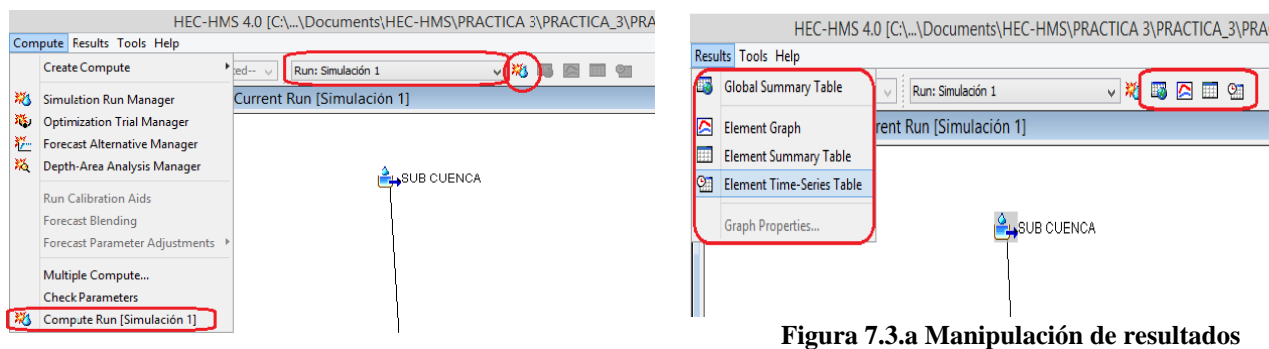

**Figura 7.2.a Ejecución de la corrida de simulación**

# Manipulación de resultados.

Una vez ejecutada la simulación, se selecciona con el cursor el elemento *SUBCUENCA*, y en la barra de herramientas, se activarán las opciones: *View Global Summary Table, View Graph for Selected Element(s), View Summary Table for* 

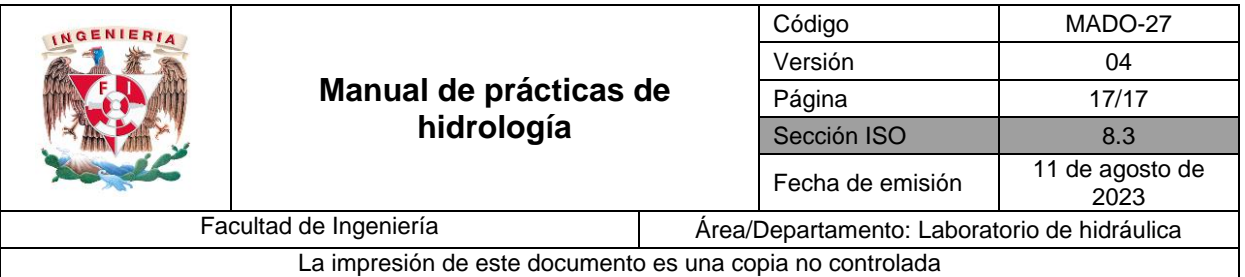

*selected Element(s) y View Time-Series for selected Element(s).* También en el menú *Results*, se activaran las opciones antes indicadas, donde es posible obtener los resultados de la simulación para el elemento seleccionado en el escritorio (figura 7.3.a). Para el caso de los resultados en tablas, es posible importar los datos y pegarlos en una hoja de cálculo de Excel.

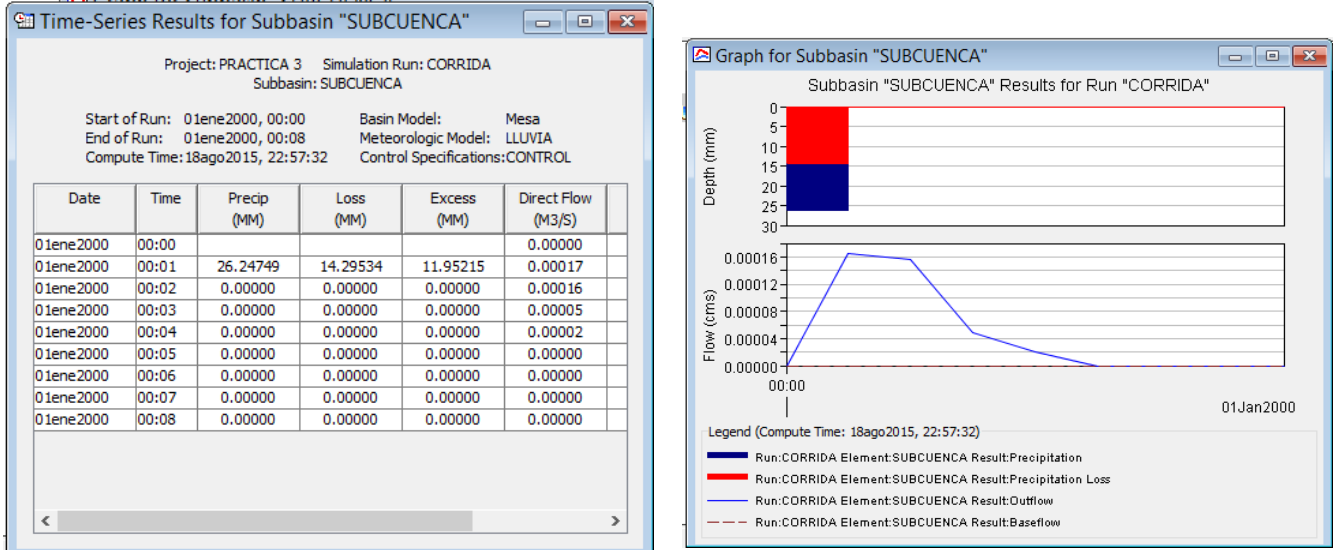

**Figura 7.3.b Resultados:** *Time-Seris for Subbasin "SUBCUENCA"*

**Figura 7.3.c.Resultados***: Graph for subbasin "SUBCUENCA"*